## **Browser Internet Explorer 8**

Per IE 8 la disattivazione del blocco pop-up si esegue come rappresentato nell'immagine che segue:

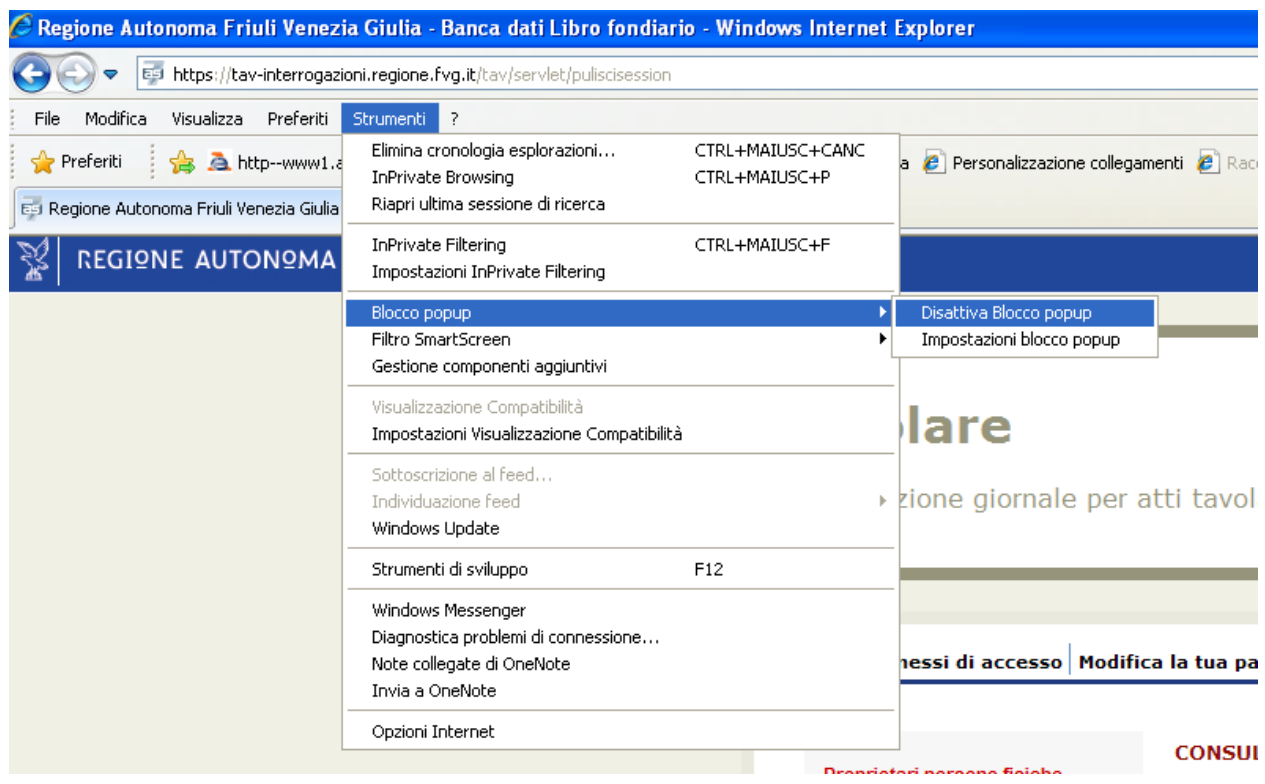

#### **Browser Internet Explorer 9**

Per IE 9 la disattivazione del blocco pop-up si esegue nel modo di seguito descritto:

# Modifica delle impostazioni per la privacy in Internet Explorer 9

Vale per Windows 7

È possibile modificare le impostazioni di Windows Internet Explorer 9 che definiscono in che modo i siti Web possono monitorare le attività degli utenti su Internet.

- 1. Per aprire Internet Explorer, fare clic sul pulsante Start<sup>(2)</sup>. Nella casella di ricerca digitare Internet Explorer e quindi nell'elenco dei risultati fare clic su Internet Explorer.
- 2. Fare clic sul pulsante Strumenti 2 e quindi su Opzioni Internet.
- 3. Fare clic sulla scheda Privacy e quindi eseguire una o più delle operazioni seguenti:
	- · Per impostare quali tipi di cookie devono essere bloccati e quali consentiti, spostare il dispositivo di scorrimento.
	- · Per bloccare o consentire siti Web specifici, fare clic su Siti.
	- · Per importare un file Preferenze privacy di Internet Explorer, fare clic su Importa.
	- · Per sostituire le impostazioni per la privacy per alcuni tipi di cookie, fare clic su Avanzate.
	- · Per reimpostare i valori predefiniti per la privacy, fare clic su Predefinite.
	- · Per impedire a tutti i siti Web di utilizzare Microsoft Location Service per individuare la posizione approssimativa del computer, selezionare la casella di controllo Non consentire mai ai siti Web di richiedere la posizione dell'utente
	- · Per estendere questo blocco a tutti i siti Web, inclusi quelli a cui in precedenza era stato consentito di rilevare la posizione approssimativa del computer, fare clic su Cancella siti.
	- · Per evitare la visualizzazione delle finestre popup indesiderate, selezionare la casella di controllo Attiva blocco popup
	- · Per impedire alle barre degli strumenti di continuare a monitorare l'attività di esplorazione dopo l'attivazione di InPrivate Browsing, selezionare la casella di controllo Disabilita estensioni e barre degli strumenti all'avvio di **InPrivate Browsing**

Per ulteriori informazioni sui cookie, vedere Gestione dei cookie in Internet Explorer 9.

Per ulteriori informazioni sulla privacy in Internet Explorer 9, vedere l'informativa sulla privacy di Internet Explorer 9 online.

### **Browser Internet Explorer 10**

Per IE 10 la disattivazione del blocco pop-up si esegue nel modo di seguito descritto:

# Gestione popup

Per attivare o gestire le finistre popup che si aprono durante la navigazione internet puoi seguire queste indicazioni:

- (1) Apri una pagina di Internet Explorer
- 2 Premi il tasto Strumenti 2003 in alto a destra
- 3 Seleziona Opzioni Internet
- 4 Nella scheda Privacy puoi attivare il Blocco popup
- (5) Clicca su Impostazioni per consentire a specifici siti Web l'apertura delle finestre popup, quindi clicca su OK

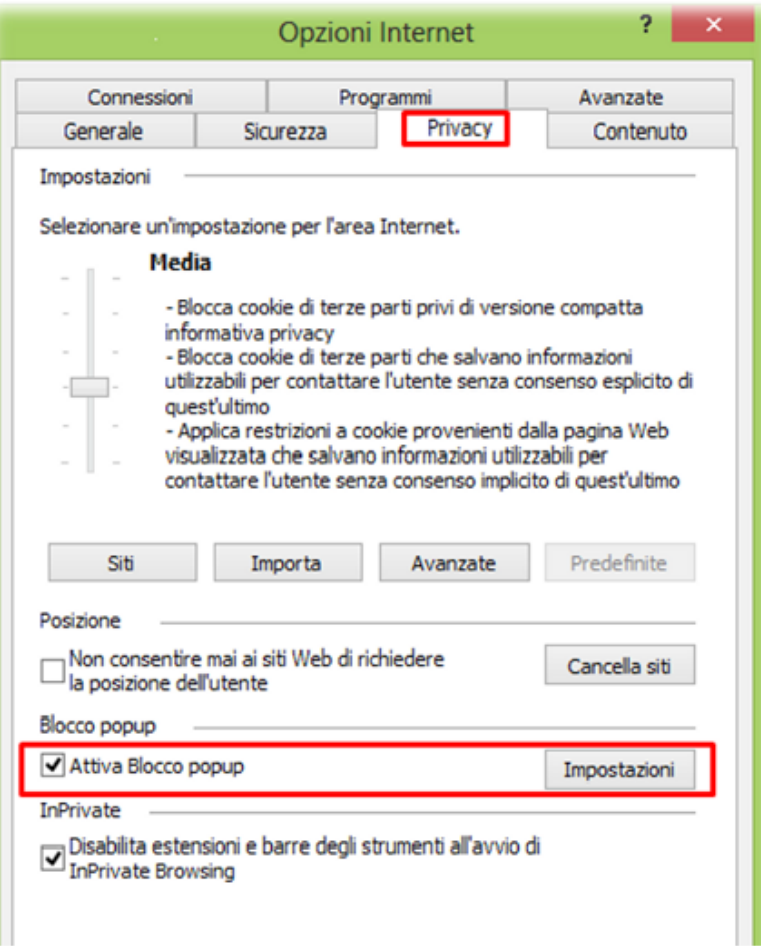

### **Browser Mozilla Firefox 21**

Per Firefox 21.0 la disattivazione del blocco pop-up si esegue, dopo avere selezionato la voce Opzioni del menù Strumenti, come rappresentato nell'immagine che segue:

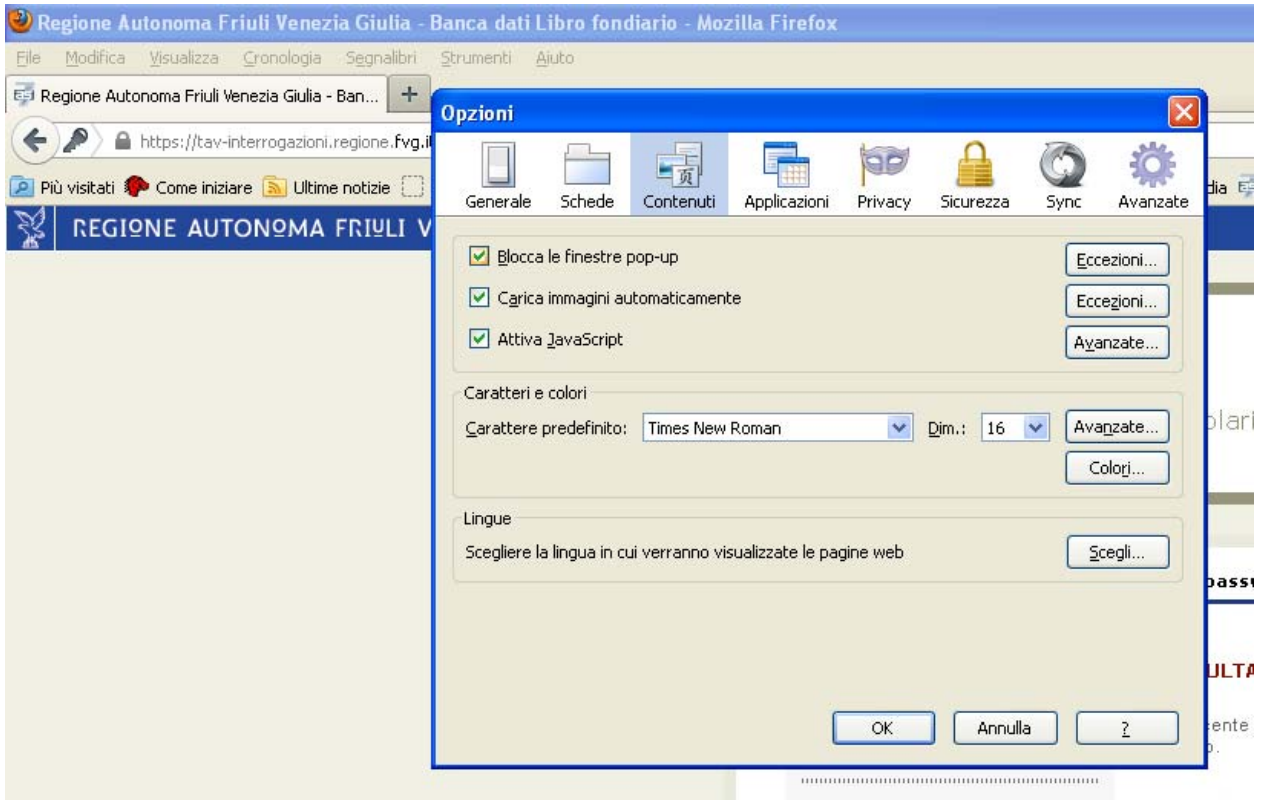

### **Browser Google Chrome**

Per Chrome la disattivazione del blocco pop-up si esegue nel modo di seguito descritto:

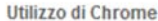

Schede e finestre

## Gestione dei popup

Utilizzo della pagina Nuova scheda

Disposizione delle schede

Ridimensionamento (o aggancio) delle schede

Apertura di schede, finestre e file

Chiusura di schede, finestre e Google Chrome

Modalità di navigazione in incognito (navigazione in privato)

Chiusura forzata dei processi del browser

#### Gestione dei popup

Scorciatoie da tastiera e con il molice b

Creazione di scorciatoie applicazione

Google Chrome impedisce la visualizzazione automatica delle finestre popup che ingombrano lo schermo. Ogni volta che il browser blocca i popup di un sito, nella barra degli indirizzi viene visualizzata l'icona di avviso sui popup bloccati va Fai clic sull'icona per visualizzare i popuo che sono stati bloccati oppure per gestire le impostazioni dei popup per il sito.

#### Visualizzazione dei popup di un sito specifico

Per visualizzare i popup bloccati di un sito, procedi nel seguente modo:

- 1. Se i popup sono stati bloccati, nella barra degli indirizzi viene visualizzata l'icona di aviso sui popup bloccati v . Fai clic sull'icona per visualizzare un elenco dei popup bloccati
- 2. Fai clic sul link relativo alla finestra popup che desideri visualizzare.
- 3. Per visualizzare sempre i popup del sito, seleziona "Mostra sempre popup di [sito]". Il sito viene aggiunto all'elenco delle eccezioni, che puoi gestire nella finestra di dialogo Impostazioni contenuti.

Per consentire manualmente la visualizzazione dei popup di un sito, procedi nel seguente modo

- 1. Fai clic sul menu Chrome = nella barra degli strumenti del browser.
- 2. Seleziona Impostazioni.
- 3. Fai clic su Mostra impostazioni avanzate.
- 4. Nella sezione "Privacy", fai clic sul pulsante Impostazioni contenuti.
- 5. Nella sezione "Popup", fai clic su Gestisci eccezioni.

#### Consenti tutti i popup

Puoi consentire tutti i popup disattivando il blocco popup. Procedi nel seguente modo:

- 1. Fai clic sul menu Chrome = nella barra degli strumenti del browser.
- 2. Seleziona Impostazioni.
- 3. Fai clic su Mostra impostazioni avanzate.
- 4. Nella sezione "Privacy", fai clic sul pulsante Impostazioni contenuti.
- 5. Nella sezione "Popup", seleziona l'opzione "Consenti la visualizzazione di popup in tutti i siti". Personalizza le autorizzazioni relative a siti web specifici facendo clic su Gestisci estensioni.

Utilizzi un dispositivo Chrome al lavoro o a scuola? È possibile che il Blocco popup venga configurato per te dall'amministratore di rete, nel qual caso non ti sarà possibile modificare questa impostazione da solo. Leggi informazioni sull'utilizzo di un dispositivo Chrome gestito.

### **Browser Safari 6**

Per Safari 6 la disattivazione del blocco pop-up si esegue nel modo di seguito descritto:

# **Safari 6 (OS X Mountain Lion): Block pop-ups and** unnecessary content

You can set Safari to prevent webpages from displaying pop-up windows or loading time-consuming content that may be unnecessary.

Unfortunately, many beneficial features use the same technology as ads and other content you might not want to see. So if you block pop-up windows or other web content, you might also block the animation and interactivity that make webpages interesting.

#### **Block pop-ups on webpages**

- 1. Open Safari if it is not already open.
- 2. Choose Safari > Preferences, and then click Security.
- 3. Turn on "Block pop-up windows."

Blocking pop-up windows stops only those windows that appear when you open or close a page. It does not block pop-up windows that open when you click a link.

If you block pop-up windows, you might miss important information for a webpage. For example, a website that provides services to you might use a pop-up window to request your user name.

#### **Block unnecessary webpage content**

- 1. Open Safari if it is not already open.
- 2. Choose Safari > Preferences, and then click Security.
- 3. In the "Web content" section, select or deselect types of content you want to block or enable. For an explanation of the options, click the Help button (looks like a question mark).